# **[Filtrowanie kontrahentów](https://pomoc.comarch.pl/mobile/pl/cee/20230/index.php/knowledge-base/filtrowanie-kontrahentow-podczas-dodawania-wizyty-handlowej-w-comarch-mobile-zarzadzanie/) [podczas dodawania wizyty](https://pomoc.comarch.pl/mobile/pl/cee/20230/index.php/knowledge-base/filtrowanie-kontrahentow-podczas-dodawania-wizyty-handlowej-w-comarch-mobile-zarzadzanie/)**

W Comarch Mobile Zarządzanie podczas tworzenia Wizyty handlowej na etapie wyboru kontrahenta, istnieje możliwość zawężenia poszukiwanych wyników za pomocą filtrów. Filtry dostępne na kroku z wyborem kontrahenta to:

1. Rejon – możliwość wyszukania rejonu, do którego należy kontrahent. Lista rejonów wyświetlana jest w formie drzewiastej struktury, dodatkowo posortowana alfabetycznie. Istnieje możliwość zawężenia listy do nazwy rejonu poprzez wpisanie jego nazwy w polu "Szukaj" lub wybrania z wyświetlonej listy rejonów i podrejonów.

 $\pmb{\times}$ Filtr "Rejon"

```
2. Ostatnie działanie – możliwość wyboru opcji uzależnionej od
daty ostatniej wizyty. Dostępnych jest 6 opcji 
         przedstawionych poniżej:
```
- Ponad 5 dni
- Ponad tydzień temu
- Ponad dwa tygodnie temu
- Ponad miesiąc temu
- Brak działań
- Wybierz własną datę

#### Ostatnie działanie

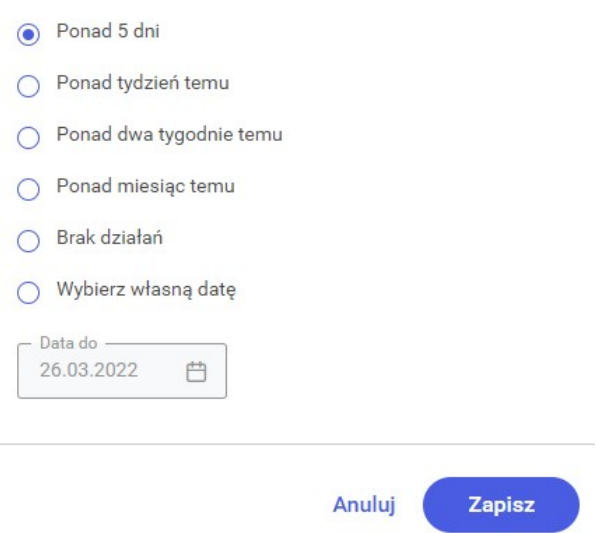

Filtr "Ostatnie działanie"

3. Okres rozliczenia – możliwość wyboru okresu, w jakim wartość transakcji będzie weryfikowana. Aby aktywować

filtr należy zaznaczyć jedną z następujących możliwości:

- Ostatnie 7 dni pokazuje kontrahentów, którzy mieli transakcje w ostatnich 7 dniach
- Ostatnie 30 dni pokazuje kontrahentów, którzy mieli transakcje w ostatnich 30 dniach
- Ostatnie 60 dni pokazuje kontrahentów, którzy mieli transakcje w ostatnich 60 dniach
- Ostatnie 90 dni pokazuje kontrahentów, którzy mieli transakcje w ostatnich 90 dniach
- Wybierz własną datę pozwala na ustawienie spersonalizowanych widełek czasowych

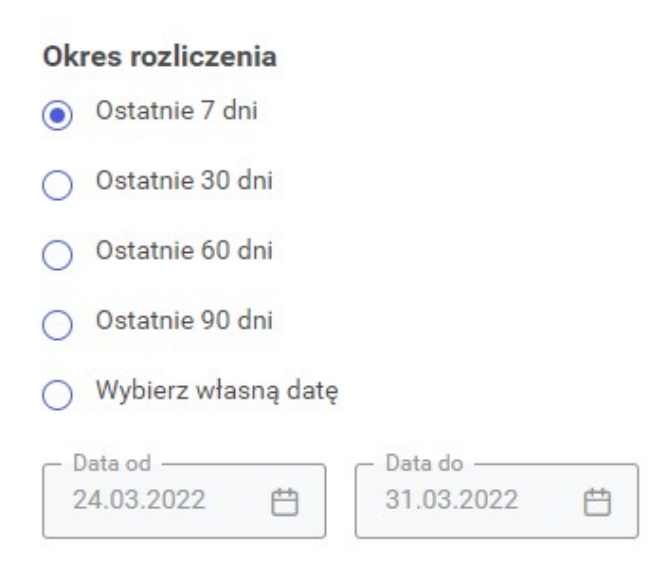

Filtr "Okres rozliczenia"

4. Wartość dokumentów – możliwość wyboru wartości transakcji. Wartość transakcji należy rozumieć jako sumę

 wartości widniejących na wszystkich dokumentach zamówień sprzedaży wystawionych na danego kontrahenta. Aby aktywować filtr należy zaznaczyć jedną z następujących możliwości:

- $-0 1000$  FUR\*
- $-1000 2000$  EUR\*
- $-2000 5000$  EUR\*
- Wybierz własną wartość:

– Wpisanie jedynie wartości OD – wyszukuje sumę wartości dokumentów wystawionych na danego kontrahenta od kwoty wpisanej w polu, bez ograniczenia górnego.

– Wpisanie jedynie wartości DO – wyszukuje sumę wartości dokumentów wystawionych na danego kontrahenta do kwoty wpisanej w polu, bez ograniczenia dolnego.

\*Waluta powinna być zgodna z walutą systemową wybraną na kanale sprzedaży w CEE.

#### Wartość dokumentów

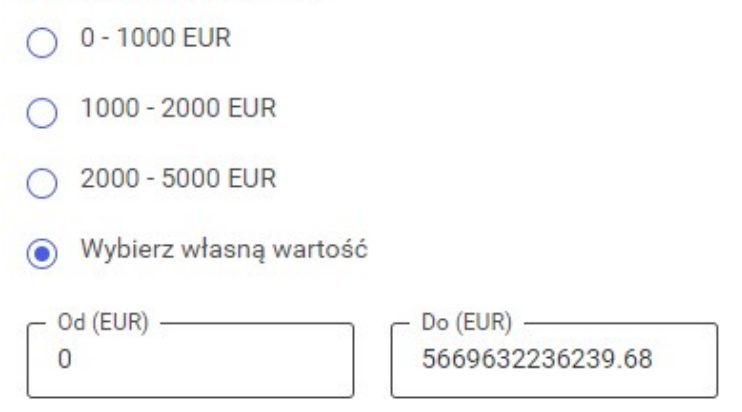

Filtr "Wartość dokumentów"

Uwaga

Obecnie do obliczenia wartości dokumentów uwzględniane są tylko zamówienia sprzedaży wystawione w Comarch Mobile. Wartość Od i Do domyślnie ustawione są na najniższą i najwyższą wartość dokumentów Zamówień sprzedaży jakie znajdują się w bazie aplikacji Comarch Mobile Zarządzanie.

Wskazówka

W sytuacji wybrania i zdefiniowania filtra Wartość dokumentów, ale bez włączenia filtra Okres rozliczenia, wyfiltrowani zostaną kontrahenci, którzy od początku istnienia w bazie, mają wartość dokumentów znajdującą się w zakresie dat/dni wybranych w filtrze.

W sytuacji wybrania i zdefiniowania filtra Okres rozliczenia, ale bez włączenia filtra Wartość dokumentów, wyfiltrowani zostaną kontrahenci, którzy mieli jakiekolwiek transakcje w wybranym w filtrze okresie.

### **Ukrywanie filtrów**

Na kroku Wybór kontrahentów dostępny jest przycisk Więcej filtrów. Wybór przycisku otworzy okno Pozostałe filtry, które prezentuje wszystkie filtry niemieszczące się na poprzednim oknie.

Okno "Pozostałe filtry"

## **Czyszczenie filtrów**

Na kroku Wybór kontrahentów dostępny jest przycisk Wyczyść filtry. Wybór przycisku spowoduje wyczyszczenie wszystkich ustawionych wcześniej filtrów.

 $\pmb{\times}$ Przycisk "Wyczyść filtry"